# **Pinell of Norway**

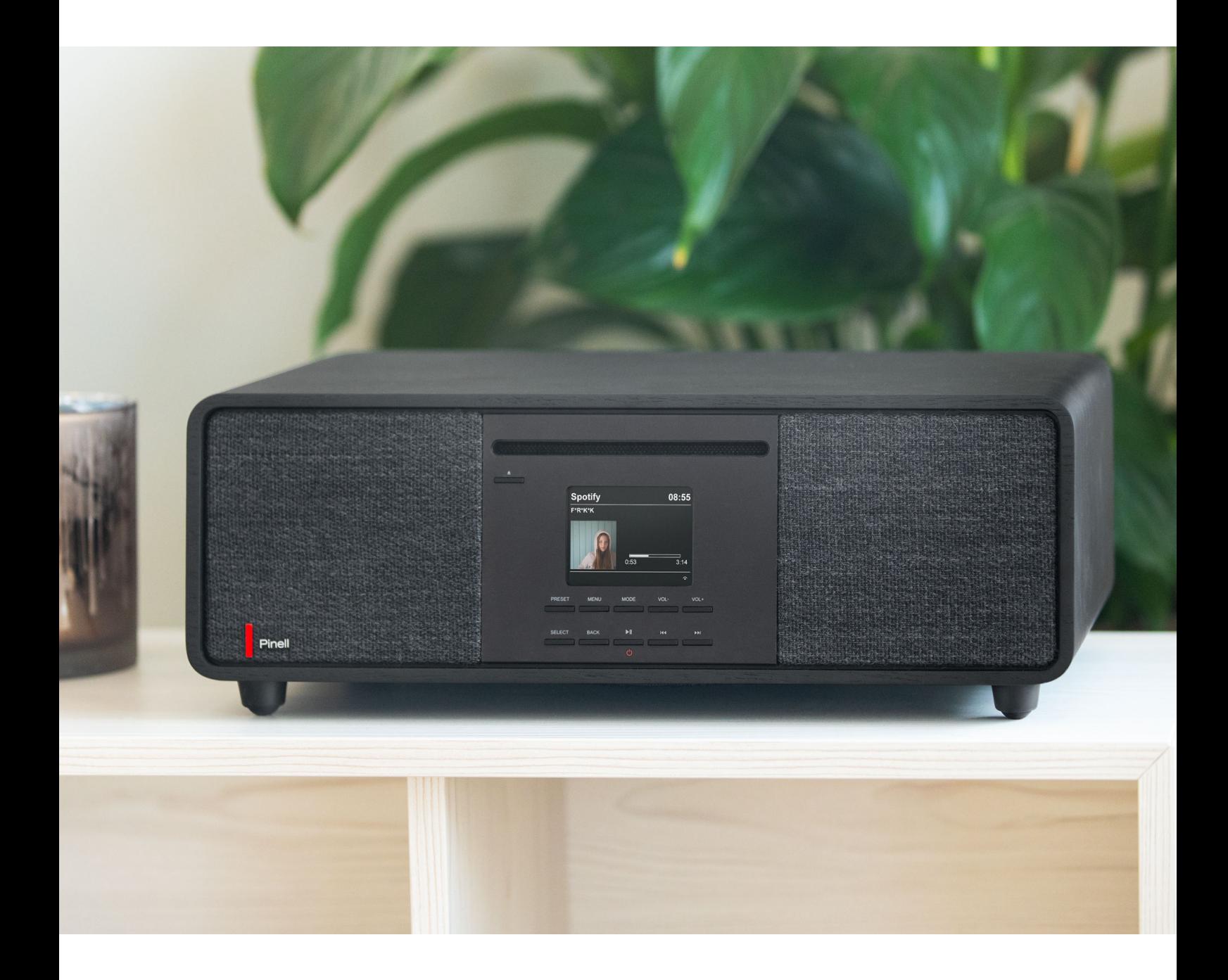

User Manual

# SUPERSOUND 701

DAB/DAB+ / FM / Internet Radio / Bluetooth / Spotify / CD Player

## **Important Safety Instructions**

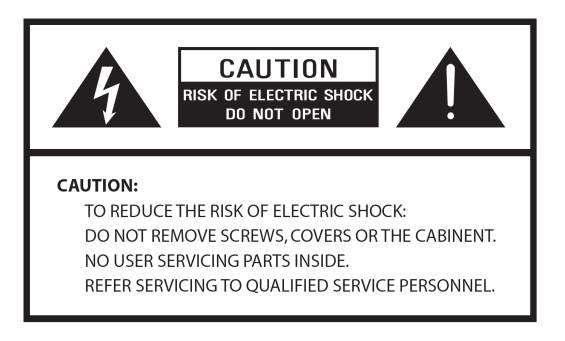

- Read these instructions
- Keep these Instructions
- Heed all Warnings
- Follow all instructions
- Do not use the speaker near water
- Clean only with dry cloth

#### WARNING: DO NOT EXPOSE THIS SPEAKER TO RAIN OR MOISTURE.

- 1. Do not place unit near any heat source such as radiators, heat registers, stoves, or other apparatus that produce heat.
- 2. Do not attempt to use unit in temperatures outside the range of 0℃~40℃.
- 3. Do not block any ventilation openings of unit.
- 4. The unit shall not be exposed to dripping or splashing. No objects filled with liquids, such as vases, shall be placed on the unit.
- 5. Do not place any heavy loads onto the unit, and do not step on it.
- 6. Please read Rating Labels at the rear of unit for power input and other safety information.
- 7. This unit is intended to be used only with the power supply provided.
- 8. Protect the power cord from being walked on or pinched particularly at the plugs, convenience receptacles, and at any point where they exit from the unit.
- 9. Never unplug your unit by pulling on the power cord. Always grasp the plug firmly and pull straight out from the outlet.
- 10. Replace all electric service cords that have become frayed or otherwise damaged immediately. Do not use a cord that shows cracks or abrasion damage.
- 11. Unplug the unit for additional protection during thunderstorms or when the unit is not used for prolonged periods.
- 12. Any service work should be carried out by qualified technicians only.
- 13. The cabinet may only be opened by qualified technicians.
- 14. The normal function of the product may be disturbed by strong Electro-Magnetic Interference. If so, relocate the source of disturbance. Reset the product to resume normal operation.
- 15. The means of disconnecting this apparatus from the mains supply is plug of adapter. The disconnect device shall remain readily operable.
- 16. In the interests of safety and to avoid unnecessary energy consumption, never leave the unit switched on while unattended for long periods of time, e.g. overnight, while on holiday or while out of the house. Switch it off and disconnect the mains plug from the mains socket.

# **Table of Contents**

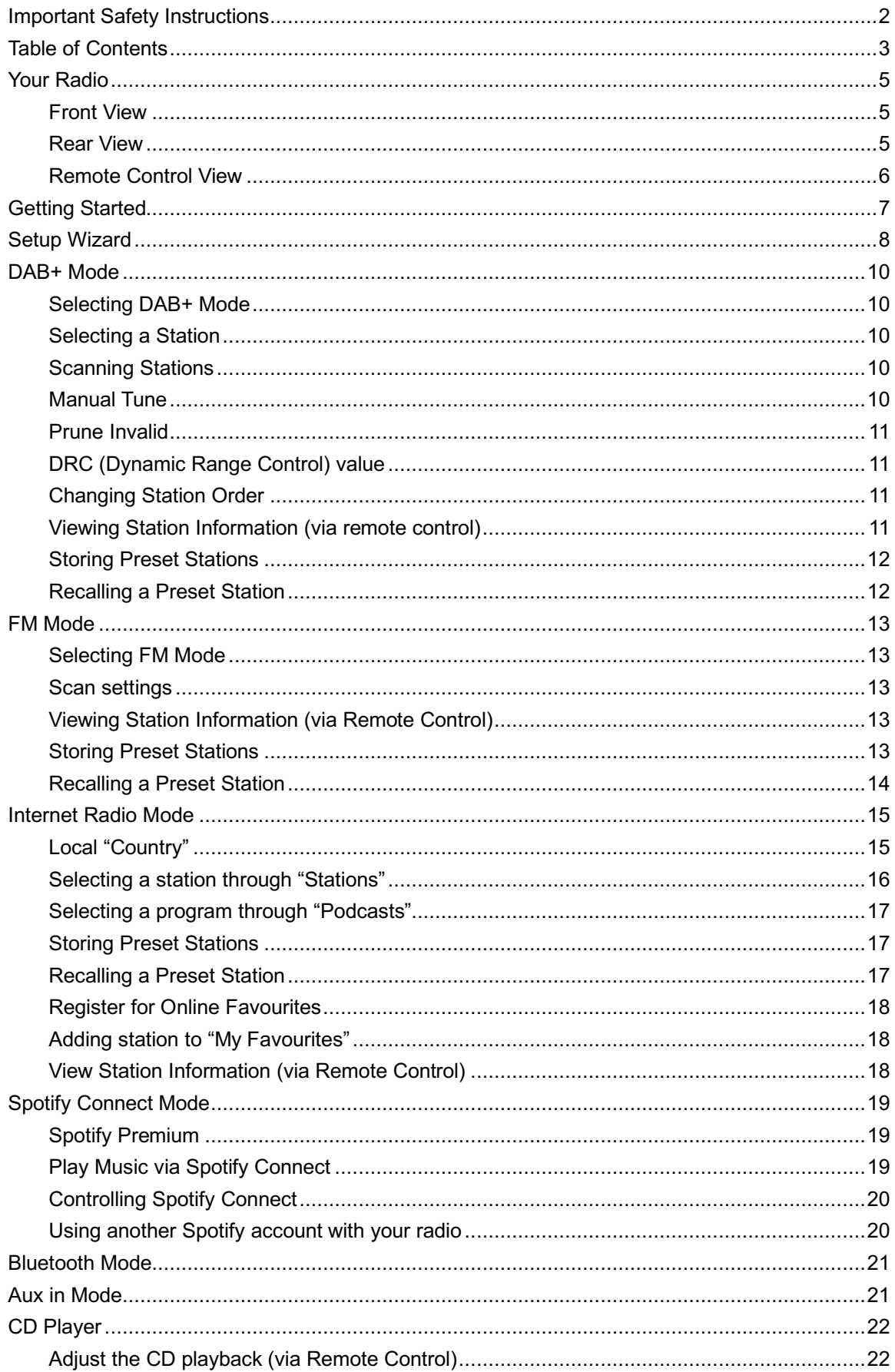

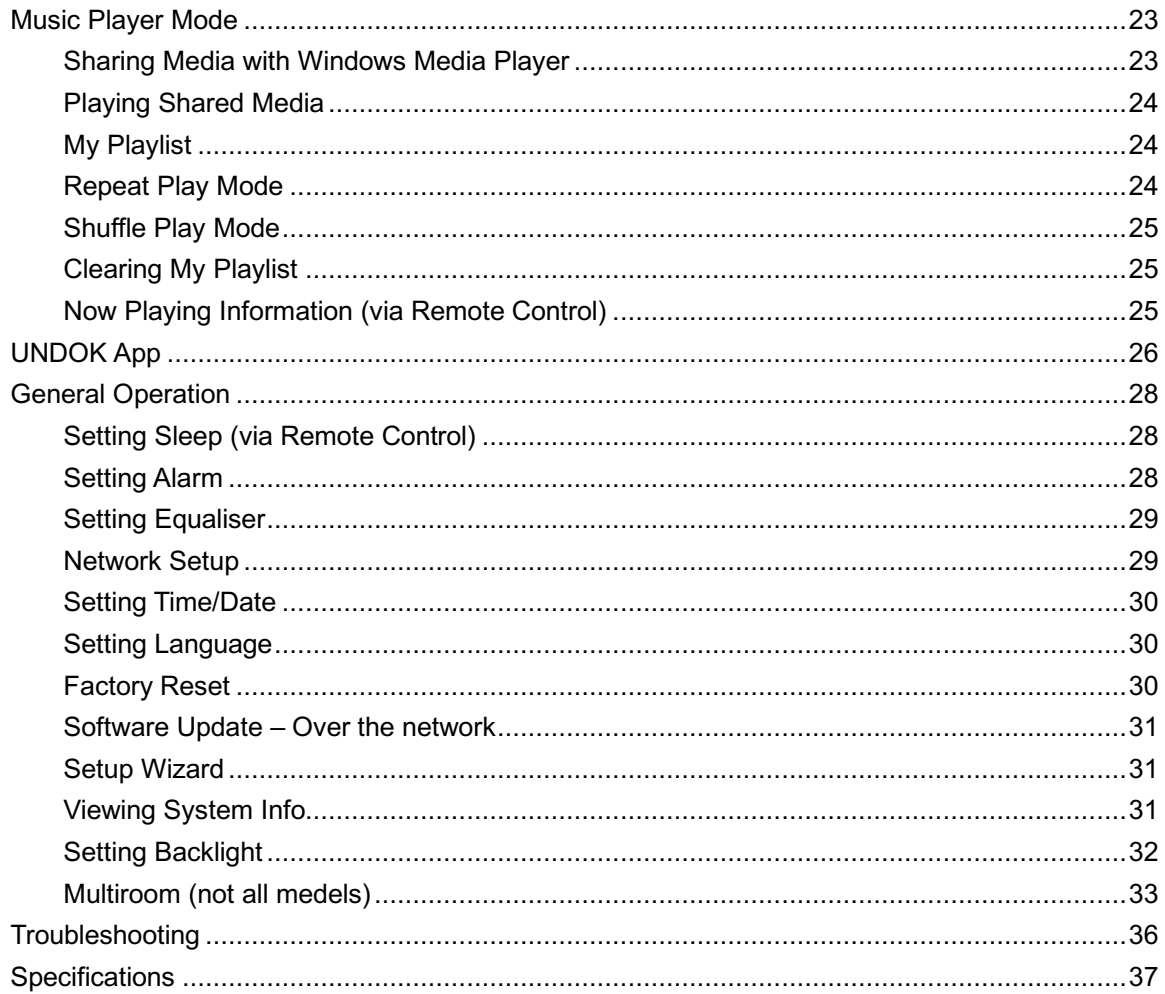

# **Your Radio**

### **Front View**

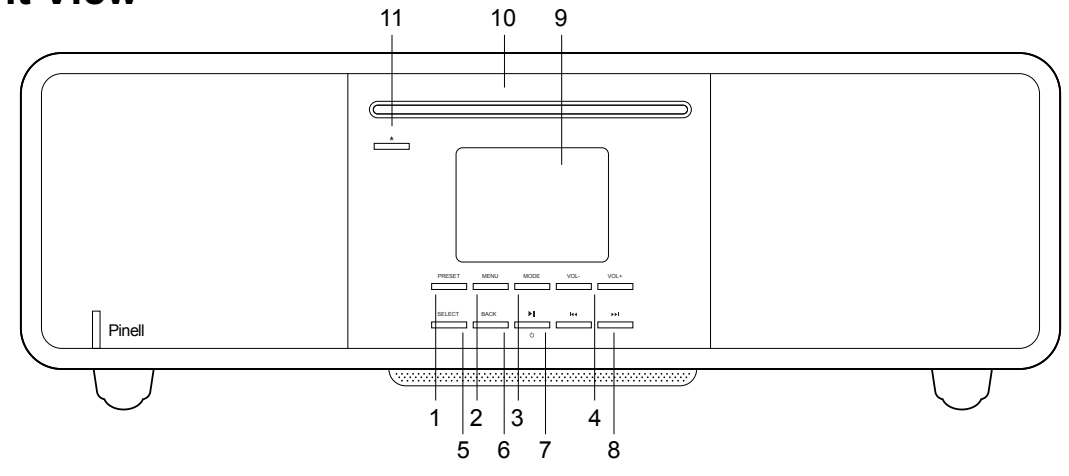

- 1. **PRESET** button
- 2. **MENU** button Press - display or close menu
- 3. **MODE** button Press - switch between DAB, FM, Internet Radio, Spotify, Music Player, Bluetooth, CD und Aux In Mode
- 4.  $\sqrt{+}$  /  $\sqrt{-}$  Volume buttons Press - change Volume
- 5. **SELECT** button Press - select/confirm
- 6. **BACK** button Press - back to previous menu
- 7. **If** / **STANDBY** button Press - switch on the radio or put it to standby Switch off alarm
- 8.  $K = / 2$  button Press – select (FF/FB CD mode)
- 9. Display
- 10. CD Player
- 11. **EJECT** button

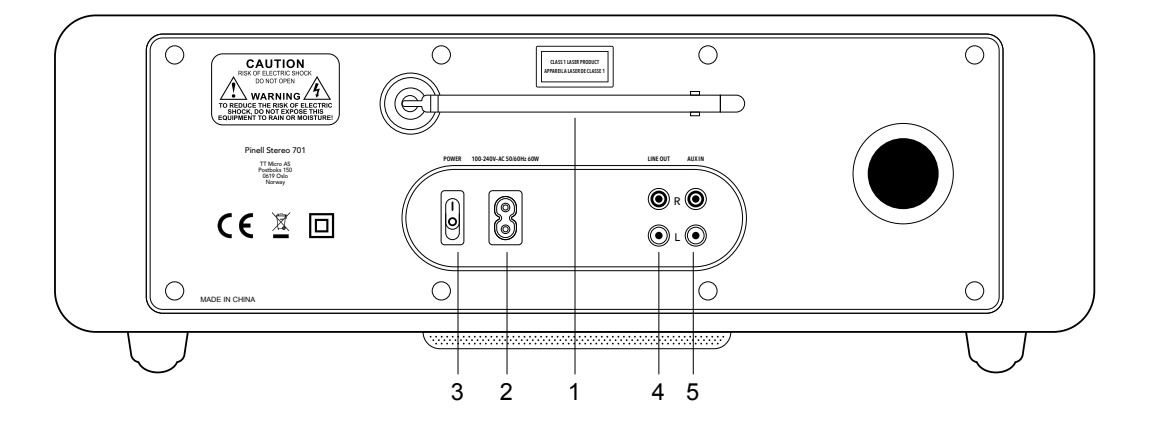

**Rear View**

- 1. DAB/FM Antenna (removable)
- 2. **AC In** power socket
- 3. **POWER** toggle switch
- 4. **LINE OUT** Cinch socket
- 5. **AUX IN** Cinch socket

### **Remote Control View**

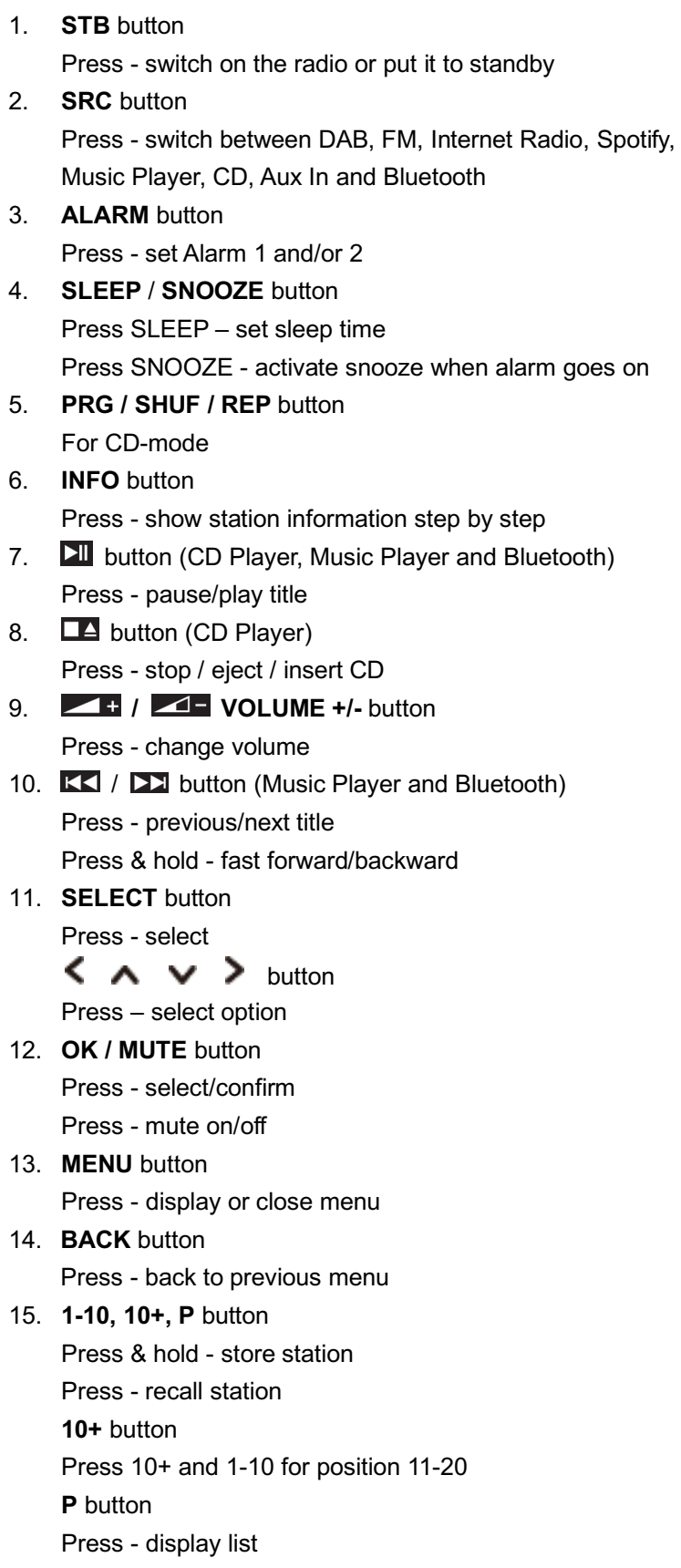

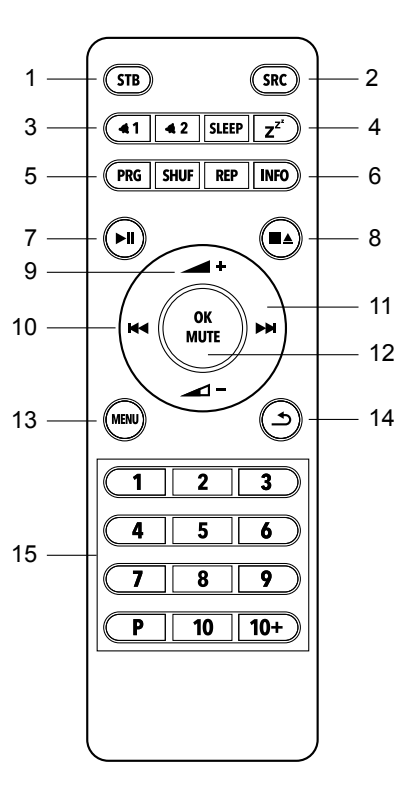

# **Getting Started**

Carefully remove your radio from the box. You may wish to store the packaging for future use.

#### **What you can find inside of your package**

- 1x Main unit Supersound 701
- 1x Power cable
- 1x Remote control and 2x AAA alkaline battery
- 1x Quick start guide

#### **Positioning your Radio**

Place your radio on a flat / stable surface that is not subject to vibrations.

#### **Avoid the following locations:**

- Where the unit will be exposed to direct sunlight.
- Where the unit will be close to heat radiating sources.
- Where the humidity is high and ventilation is poor.
- Where it is dusty.
- Where it is damp or there is a possibility of water dripping or splashing onto unit.

#### **Adjusting the Antenna**

Fully extend antenna to ensure you receive the best reception possible in both DAB and FM radio modes. It may be necessary to adjust the position of the radio and/or antenna to achieve the best signal.

#### **Turning the Unit On/Off**

Connect the power cable plug to the **AC IN** socket on the rear of unit. Then insert the power connector into the mains socket. Switch the **POWER** toggle switch to on and the radio will go to standby.

Press **STANDBY** button to turn on the radio. To turn off unit completely, unplug the power cable from the mains socket.

#### **Replacing batteries:**

- 1. Open the battery compartment cover at the back of your remote control.
- 2. Install 2pcs new AAA size batteries, referring to the marking direction inside the battery compartment.
- @ *Note: do not reverse any battery and do not mix battery types, also do not mix old and new batteries. When discard your old battery, please considering eco-friendly.*
- 3. Re-insert the battery compartment cover.

# **Setup Wizard**

- 1. For initial use, radio will ask you to choose the language: Push  $\overline{K}$  /  $\overline{L}$  - select language - push **SELECT** to confirm
- 2. The "Setup wizard" screen will appear.

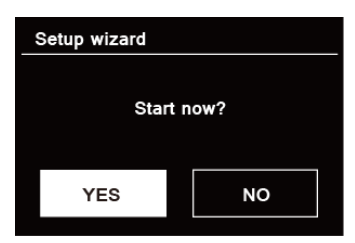

3. Press  $\overline{K}$  /  $\overline{L}$  to confirm "YES" and press **SELECT** to start setup.

Options include the following:

#### **Date/Time**

Set 12 or 24 hour format

#### **Auto update**

Synchronously update clock from the mode you select or set by manually.

- Update from DAB
- Update from FM
- l Update from Network
- No update Set date and time manually.

#### **Keep network connected**

Keeps network connected especially in non-internet mode (i.e. DAB, FM, Bluetooth and Aux in mode) to enable you can use Spotify all the time.

Select "YES" or "NO"

- 4. Select wifi region "Europe" and press **SELECT.**
- 5. The Wizard will now scan your location for accessible wireless networks. When the scan has finished, a list of networks will be displayed.<br>
Names of wireless networks in range.

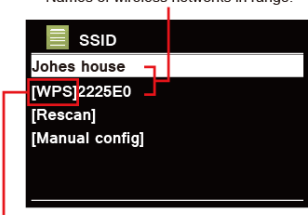

WPS security is available for this network.

Devices that support connection via WPS (Wi-Fi Protected Setup) are identified in the list as [**WPS**].

- 6. Press  $\overline{K}$  /  $\overline{L}$  to select your wireless and press **SELECT**.
	- 1) If a WEP/WPA key (password) is required, radio will ask you to input the WEP/WPA code and display the password entry screen as follows:

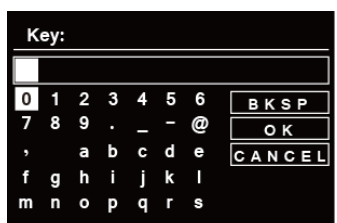

- @ *Note: If a password (WEP/WPA) isn't required by your network, radio will connect to the network automatically.*
- a. Press  $KL / DL$  to cycle through the alphanumeric character list, press **SELECT** to select an appointed character.

@ *Note: WEP/WPA pass codes are case-sensitive.*

- b. If a wrong operation is being conducted, select  $BKSP$  to delete designated character.
	- **EXICT:** BKSP = Backspace; **CANCEL** means return to previous track; radio *will automatically save the WEP/WPA you've input, so no bother to re-enter these codes.*
- c. After selecting the final character of your password, press  $\overline{K}$  /  $\overline{L}$  to **OK**, and then press **SELECT** to confirm. The radio is connected to your wireless network.
- 2) If you wish to establish a connection via WPS, press **SELECT** after you have selected desired network. The radio then offers the option to initiate WPS.

Press  $\overline{K}$  /  $\overline{L}$  to select between Push Button, Pin and Skip WPS, press **SELECT** to confirm.

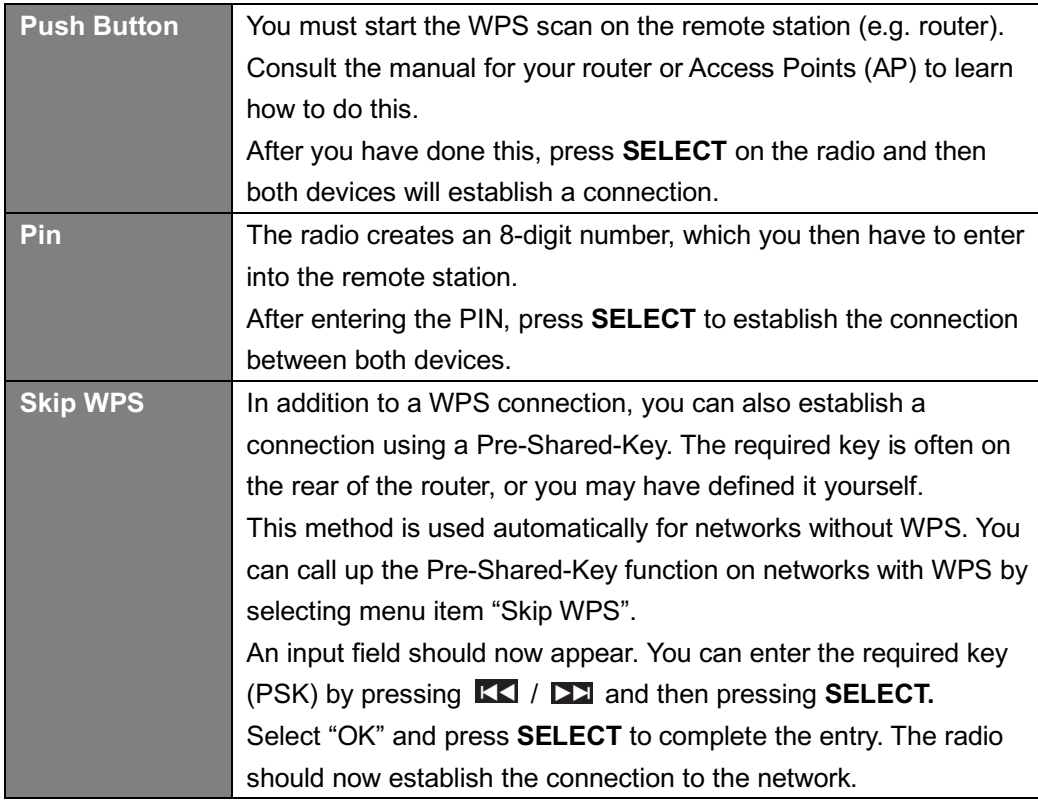

7. Press **SELECT**. The radio will now run a full DAB+ scan. Press **KK** / **DD** to select a station and press **SELECT**. Setup is completed.

# **DAB+ Mode**

### **Selecting DAB+ Mode**

- 1. Press **MODE** button repeatedly to select DAB mode.
- *2.* For initial use, radio will carry out a full scan and store stations list in memory

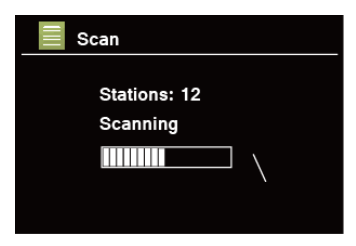

- 3. Once the scanning is completed, the DAB+ stations will be displayed in alphanumeric order. Press  $KL / DL$  to select you desired station and then press **SELECT** to broadcast.
- **28** *Note: if no DAB+ signal is found in your area, it may be necessary to relocate your radio to a stronger signal area.*

### **Selecting a Station**

- 1. While a program is playing, press **MENU** button**,** press **SELECT** to select "Station list".
- 2. Press  $\overline{KL}$  /  $\overline{L}$  to select the station you want to play, and then press **SELECT** to confirm.
- @ *Note: alternatively, press* / *to cycle through station list*

### **Scanning Stations**

**Press MENU** button **-** press **KK** / **De** to select "Scan" press **SELECT** to run full scan.

### **Manual Tune**

This can help you when adjusting your antenna or when adding stations that were missed while auto tuning.

- 1. Press **MENU** button, press **KK** / **DE** to select "Manual tune", and then press **SELECT** to confirm, the display will show the channel number and frequency.
- 2. Press  $\overline{K}$  /  $\overline{L}$  to select the channel you wanted, and then press **SELECT** to confirm.

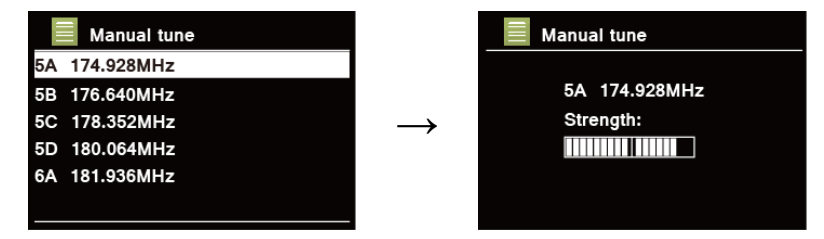

- @ *Note: If there is a multiplex corresponding to the channel and frequency, the display will show signal strength and multiplex name after a few seconds. The new station will be added to station list.*
- 3. To play the station, first press **BACK** repeatedly to exit manual tune.

### **Prune Invalid**

You may remove all unavailable stations from the station list.

- 1. Press **MENU** button, press **KK** / **DE** to select "Prune invalid", and then press **SELECT** to confirm.
- 2. Press **KK** / **DE** to select "YES", and then press **SELECT** to confirm removing all invalid stations.

### **DRC (Dynamic Range Control) value**

If you are listening to music with high dynamic range in a noisy environment (for example classical music while cooking), you may wish to compress the audio dynamic range. This makes quiet sounds louder and loud sounds quieter.

- 1. Press **MENU** button, press **KK** / **DE** to select "DRC", and then press **SELECT** to confirm.
- 2. Press **KK** / **DE** to select "DRC high", "DRC low" or "DRC off", and then press **SELECT** to confirm.

### **Changing Station Order**

You may want to display the stations in different order.

- 1. Press **MENU** button, press **KK** / **DE** to select "Station order", and then press **SELECT** to confirm.
- 2. Press  $KL / DL$  to select "Alphanumeric", "Ensemble" or "Valid", and then press **SELECT** to confirm your selecting option.

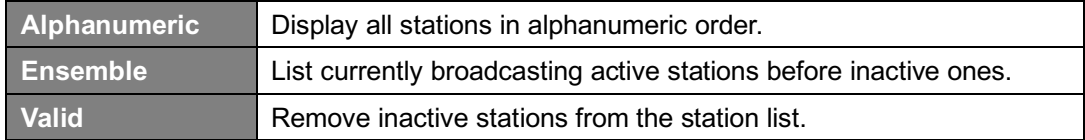

### **Viewing Station Information (via remote control)**

DAB+ stations broadcast additional information. Press **INFO** button repeatedly while a program is playing to view information through DLS (Dynamic Label Segment), Ensemble, Program Frequency, Signal Quality, Signal Strength, Bitrate, Codec, Channel and Date.

@ *Note: to view station information while the display is playing slide show in full screen, press BACK to play slide show in small image, and then you can press INFO button repeatedly to view information. Press BACK a second time to play slide show in full screen again.*

#### **Showing Signal Strength**

While you selected signal strength, a signal bar with the strength of the current station will show on the display.

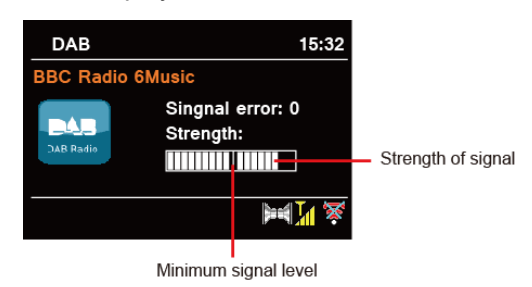

The indicator on the signal bar shows the minimum acceptable signal level.

@ *Note: Stations with signal strength below the minimum signal level may not provide a steady stream of audio.*

### **Storing Preset Stations**

Your radio can store up to 20 of your favourite DAB+ stations. This will enable you to access your favourite stations quickly and easily.

- 1. While playing your favourite station, press & hold **PRESET** until display shows "Save to Preset".
- 2. Press KK / DD to select the position. Press SELECT and display will show "Preset stored".
- 3. Preset number  $\mathbf{H}$  #" (# = 1-20) will show on the display.
- @ *Note: For preset positions 11-20 via the remote control, first press 10+ and then hold down one of the PRESET buttons 1-10 until "Preset stored" appears on the display.*

#### **Recalling a Preset Station**

- 1. Press PRESET select station by pressing **KK** / **DE** / and press **SELECT** to confirm.
- 2. The display will show "Not set" or "Preset empty" if the preset position is not allocated.

# **FM Mode**

### **Selecting FM Mode**

- 1. Press **MODE** button repeatedly to select FM mode.
- 2. For initial use, it will start at the beginning of the FM frequency range (87.50MHz). Otherwise, the last listened FM station will be selected.

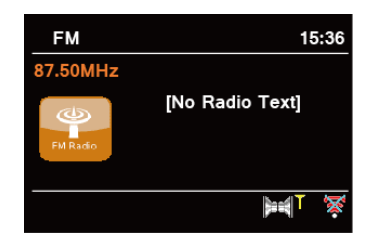

- 3. **To manually scan**, while FM frequency shows up, push / to change frequency by 0.05MHz per step.
- 4. **To automatically scan**, while FM frequency shows up, press & hold **KI** / **DJ** and your radio will automatically search until it reached the next available station.

### **Scan settings**

This enables you set FM scans stop at stations with strong signal or stop at any available station.

- 1. Press **MENU** button, press **KK** / **DE** to select "Scan setting", and then press **SELECT** to confirm.
- 2. Display will show "Strong stations only?", press  $\overline{K}$  /  $\overline{L}$  to select "YES", and then press **SELECT** to confirm. The scans stop only at stations with good signal strength.
- 3. Press  $KL / DL$  to select "NO", and then press **SELECT** to confirm. The scans stop at any available station. This may result in a poor quality audio from weak stations.

### **Viewing Station Information (via Remote Control)**

There is a variety of station information transmitted by broadcaster. To view currently playing station information, press **INFO** button on the remote control repeatedly and the display will show information referring to Radio text, Program Type, Program Name and Date.

### **Storing Preset Stations**

Your radio can store up to 20 of your favourite FM stations. This will enable you to access your favourite stations quickly and easily.

- 1. While playing your favourite station, press & hold **PRESET** until display shows "Save to Preset".
- 2. Press KK / **DD** to select the position. Press **SELECT** and display will show "Preset stored".
- 3. Preset number " $\star$  #" (# = 1-20) will show on the display.
- @ *Note: For preset positions 11-20 via the remote control, first press 10+ and then hold down one of the PRESET buttons 1-10 until "Preset stored" appears on the display.*

### **Recalling a Preset Station**

- 1. Press PRESET select station by pressing **KK** / **DE** / and press **SELECT** to confirm.
- 2. The display will show "Not set" or "Preset empty" if the preset position is not allocated.

## **Internet Radio Mode**

- 1. Press **MODE** button repeatedly to select Internet Radio mode.
- 2. While "Station list" is highlighted, press **SELECT** to confirm.

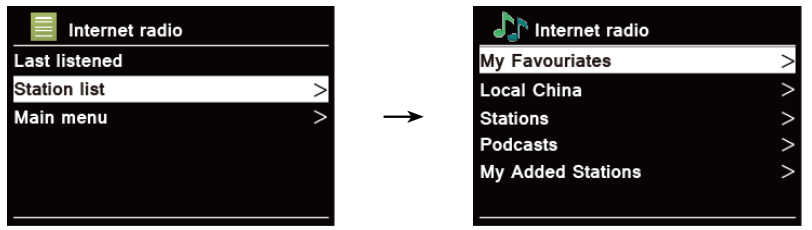

- 3. Then refer following section to choose stations. Or if failed to connect to network, please follow:
	- a. Check your Router, see it working normally or not;
	- b. Relocate your radio to a stronger signal position is necessary.
	- c. Make sure your password is correct input.

### **Local "Country"**

**Local "Country"** will change according to your current location (e.g. Local Norway). It displays local stations of your current location.

1. To enter local stations, press **MENU** button - **Station list** - **Local "***Country"*, press **SELECT** to confirm.

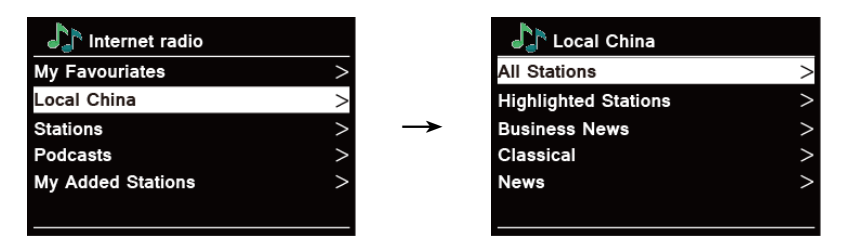

- 2. Station genres are listed. Press  $\overline{K}$  /  $\overline{L}$  to select the genre you wanted, and then press **SELECT** to confirm.
- 3. Press  $KL / DL$  to select you desired station, and then press **SELECT** to confirm broadcasting.

### **Selecting a station through "Stations"**

**Stations** enables you to select a station from categories: Location, Genre, Popular stations or New stations, or search stations.

1. Press **MENU** button - **Station list** - **Stations**, press **SELECT** to confirm.

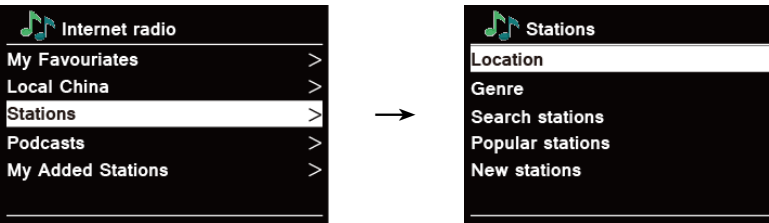

- 2. In "Stations" menu:
- "Location" enables you to choose from the radio stations provided by any country which you choose from a list.
	- a. While "Location" is highlighted, press **SELECT** to confirm.
	- b. Press  $\overline{KL}$  /  $\overline{L}$  to select the region you wanted, and then press **SELECT** to confirm.
	- c. Press  $\overline{KL}$  /  $\overline{L}$  to select the country you wanted, and then press **SELECT** to confirm.
	- d. Press  $\overline{KL}$  /  $\overline{L}$  to select the station you wanted, and then press **SELECT** to confirm. The station will be broadcast.
- n "Genre" enables you to choose radio stations according to their content, for example Classic Rock, Sport, News, etc.
	- a. While "Genre" is highlighted, press **SELECT** to confirm.
	- b. Press  $\overline{K}$  /  $\overline{L}$  to select the genre you wanted, and then press **SELECT** to confirm.
	- c. Press  $\overline{K}$  /  $\overline{L}$  to select through All Stations, Highlighted Stations or the country you wanted, and then press S**ELECT** to confirm.
	- d. Press  $\overline{KL}$  /  $\overline{L}$  to select the station you wanted, and then press **SELECT** to confirm. The station will be broadcast.
- "Search stations" enables you to enter all or part of station name to find a station.
- n "Popular stations" enables your radio to list the stations that have the most listeners.
- n "New stations" enables your radio to list the stations that have recently joined the Internet radio network.
- @ *Note: Some radio stations do not broadcast 24 hours per day, and some stations are not always online.*

### **Selecting a program through "Podcasts"**

**Podcasts** enables you to select a podcast from categories: Location or Genre, or search podcasts.

1. Press **MENU** button - **Station list** - **Podcasts**, press **SELECT** to confirm.

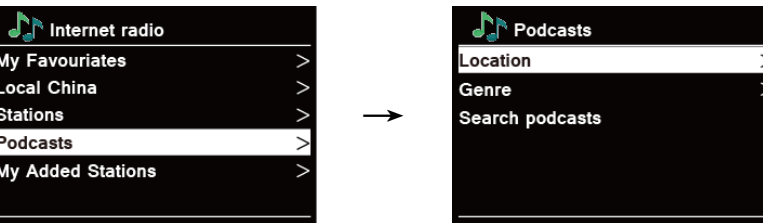

- 2. In "Podcasts" menu:
- "Location" enables you to choose from the podcasts provided by any country which you choose from a list.
	- a. While "Location" is highlighted, press **SELECT** to confirm.
	- b. Press **KK** / **DE** to select the region you wanted, and then press **SELECT** to confirm.
	- c. Press  $\overline{KL}$  /  $\overline{L2}$  to select the country you wanted, and then press **SELECT** to confirm.
	- d. Press  $\overline{KL}$  /  $\overline{L1}$  to select All Shows or By Genre, and then press **SELECT** to confirm.
	- e. Press  $\overline{KL}$  /  $\overline{L2}$  to select the podcast you wanted, and then press **SELECT** to confirm. The podcast will be played.
- n "Genre" enables you to choose radio stations according to their content, for example Classic Rock, Sport, News, etc.
	- a. While "Genre" is highlighted, press **SELECT** to confirm.
	- b. Press  $KL / D2$  to select the genre you wanted, and then press **SELECT** to confirm.
	- c. Press  $KL / DL$  to select the podcast you wanted, and then press **SELECT** to confirm. The podcast will be played.
- n "Search stations" enables you to enter all or part of podcast name to find a podcast.

#### **Storing Preset Stations**

Your radio can store up to 20 of your favourite Internet Radio stations. This will enable you to access your favourite stations quickly and easily.

- 1. While playing your favourite station, press & hold **PRESET** until display shows "Save to Preset".
- 2. Press **KK** / **DE** to select the position. Press **SELECT** and display will show "Preset stored".
- 3. Preset number  $\mathbf{H}^*$  (# = 1-20) will show on the display.
- @ *Note: For preset positions 11-20 via the remote control, first press 10+ and then hold down one of the PRESET buttons 1-10 until "Preset stored" appears on the display.*

### **Recalling a Preset Station**

- 1. Press PRESET select station by pressing **KK** / **DE** / and press **SELECT** to confirm.
- 2. The display will show "Not set" or "Preset empty" if the preset position is not allocated.

### **Register for Online Favourites**

- 1. Press **MENU** button **Station list Help**, press **SELECT** to confirm. The Code is valid for 10 minutes
- 2. Access the Frontier-Nuvola Portal on your PC: https://smartradio.frontier-nuvola.net Create account, enter the Code retrieved in 1. and register your radio.

### **Adding station to "My Favourites"**

1. Search for station.

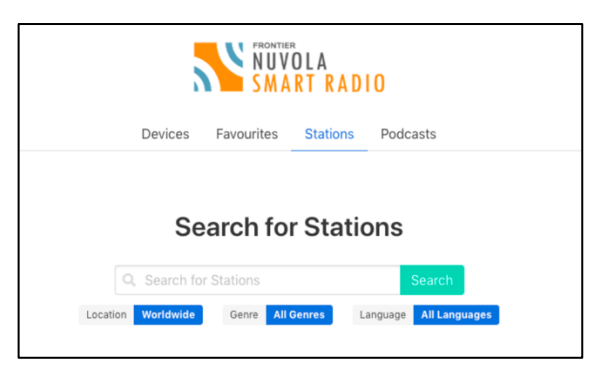

Klick on the green heart to select the station.

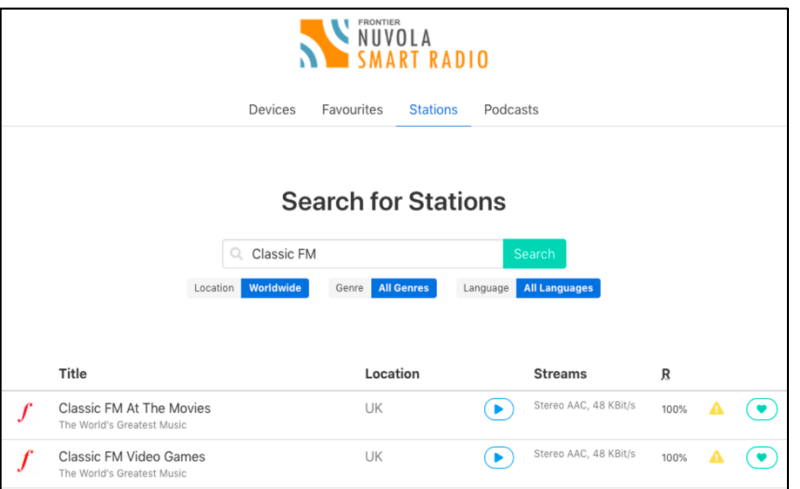

Select "Shared Favourites" in the next menue and klick on "Save".

- 2. The added stations are accessible by pressing **MENU** button **Station list My favourites**.
	- @ *Note: doing a "factory reset" cannot erase "my favourites stations".*

### **View Station Information (via Remote Control)**

Internet programs send additional information. Press the **INFO** button on the remote control repeatedly while a program is playing. The display will show information about station description, genre, country, reliability, bitrate, codec, sample rate, playback buffer, and date.

# **Spotify Connect Mode**

Your radio has Spotify Connect built in. Spotify Connect lets you control the music playing on your device, using the Spotify app on your mobile, tablet or PC. Listening is seamless. You can take calls, play games, even switch your phone off – all without interrupting the music. Learn more at **spotify.com/connect** 

### **Spotify Premium**

You'll need a Spotify Premium account to use Spotify Connect.

Spotify Premium lets you listen to millions of songs ad-free – the artists you love, the latest hits and discoveries just for you. Simply hit play to hear any song you like, at the highest sound quality. Check out our current Premium offers at spotify.com/premium

### **Play Music via Spotify Connect**

- 1. Download Spotify app for your smartphone or tablet (iOS or Android).
- 2. Add your speakers to your wifi network, and then press **MODE** button on your radio repeatedly to select **Spotify Connect** mode.
- 3. Fire up the Spotify app on your smartphone or tablet using the same wifi network as above.
- 4. Play a song on Spotify and hit "DEVICES AVAILABLE".
- 5. Tap "Pinell Stereo 701" or "Pinell Supersound 701" from the list and your music will start playing out loud. If you can't see it, just check it's connected to the same network as your phone of tablet.

You will notice that your radio is currently listed as "Pinell Stereo 701 000000000000" or "Pinell Supersound 301 xxxxxxxxxxxx" (the 12 digit alphanumeric code is the MAC address of your radio) in the Spotify App.

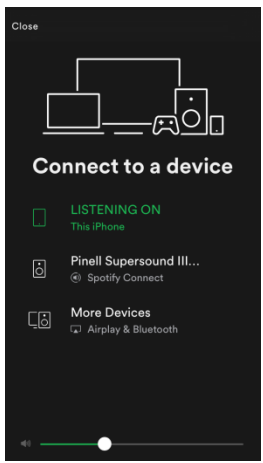

- 6. Your Spotify app will only recognize your radio when the radio is connected to the internet (i.e. in Internet Radio, Spotify Connect or Music Player mode). To use Spotify when your radio is in non-internet modes (i.e. in DAB, FM, Bluetooth or Aux in mode) you need to select **System settings** - **Network** - **Keep network connected** - **YES**. This also allows you to wake the radio from standby using your Spotify app.
- @ *Note: If unattended to use radio for long periods of time, e.g. overnight, while on holiday or while out of the house, select "NO" to avoid unnecessary energy consumption.*

### **Controlling Spotify Connect**

You can now control Spotify from the app like normal; search for and play your tracks, change the volume and add to playlists even though playback is through your radio. The next time you open the Spotify app, playback will continue through your radio.

Spotify Connect is a cloud-based service, therefore after activation on your radio, your smartphone or tablet no longer needs to be on the same network to control audio playback.

### **Using another Spotify account with your radio**

Your Spotify account details are now stored on your radio. To overwrite this with another Spotify account, simply follow the activation steps again whilst running the Spotify app using your desired account. Please remember that both your smartphone or tablet and your radio need to be on the same network for the overwriting to occur.

# **Bluetooth Mode**

Pair the unit with a Bluetooth device to listen to music:

1. Press the **MODE** button to select Bluetooth mode.

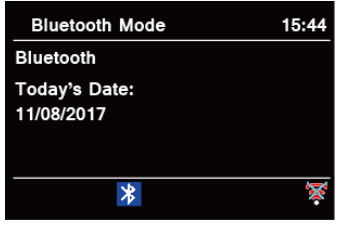

- 2. The display will flash in  $\frac{1}{8}$  repeatedly.
- 3. Activate your Bluetooth device and look for your radio's model number "Pinell Stereo 701" or "Pinell Supersound III" in the Bluetooth list.
- 4. Select "Pinell Stereo 701" or "Pinell Supersound III" and enter "0000" for the password if necessary.
- 5. The  $\frac{1}{2}$  icon will remain steadily on the display when connection is successful.
- 6. To disconnect the Bluetooth connection, press **MENU** button, press **KK** / **DE** to select "BT disconnect", and then press **SELECT** to confirm. The display will show "Device disconnect?", press **KK** / **DE** to select "YES", and then press **SELECT** to confirm.
- @ *Note: the unit will automatically switch to standby mode after 15 minutes if the source device is disconnected, switched off or the volume is too close to mute.*

### **Aux in Mode**

AUX IN allows for quick and easy connection to an MP3 player or other external audio sources.

- 1. Before connecting to the mains socket, use a 3.5mm audio cable (not supplied) to connect to your external audio device through the **AUX IN** socket at the rear of unit.
- 2. Connect power adapter to mains socket, press **STANDBY** button to switch unit on.
- 3. Press **MODE** button repeatedly to select AUX In mode.

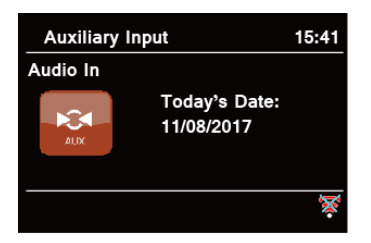

- 4. In Aux in mode, you may operate your audio device directly for playback features.
- 5. To gain optimal volume levels, adjusting the output volume level on the audio device as well is recommended.
- @ *Note: the unit will automatically switch to standby mode after 15 minutes if the source device is disconnected, switched off or the volume is too close to mute.*

# **CD Player**

Improper operation can lead to damage! Do not insert recording media other than standard CD format (e.g. mini-discs) into the CD player. These may not play correctly and be ejected. Insert only one CD at a time into the CD player.

Insert a CD (print side up) until it retracts inward. The CD player automatically loads the CD and starts playback. The display will show "Loading". Playback will start automatically once the table of contents has been read. The display shows "No Disc" when the unit is in CD mode and no CD is inserted.

The display shows the following information in CD mode: CD mode, Time and date, Elapsed playback time in minutes and seconds, Title number, Playback status (Play / Pause)

- $\bullet$  To pause / resume CD playback, press the **DU** button.
- $\bullet$  To move to the next track, press the **DD** button once.
- **•** Press & hold the  $\sum$  button for fast forward through a track.
- To go to the previous track, press & hold the  $\mathbb{K}$  button.
- $\bullet$  To stop CD playback, press  $\Box$

### **Adjust the CD playback (via Remote Control)**

You can select different playback sequences for playing tracks using the remote control:

#### **PRG (Program) – Selection of tracks**

- 1. Press **PRG** button
- 2. Press KK / **DD** to select track and press OK. Repeat (e.g., 01, 05, 08). Press PRG to confirm. Press **XII**.

#### **SHUF (Shuffle) - Random sequence**

#### **REP (Repeat) - Repeat**

- $\bullet$  Press 1x repeat title
- Press twice repeat CD

# **Music Player Mode**

In order for your radio to play music files from a computer, the computer must be set up to share files or media.

The built-in Music Player allows devices like this radio to play unprotected audio files (AAC, MP3, WMA) from a shared media library, navigating through tag menus such as Artist, Album or Genre.

If you are running a suitable server system such as a PC with Windows Media Player10 or later (WMP), and your music library is well-tagged, then it is recommended to use media sharing. Only the UPnP (Universal Plug and Play) server needs to be set up. (iTunes does not currently work as a UPnP media server.)

### **Sharing Media with Windows Media Player**

The most common UPnP server is Windows Media Player (10 or later. View version from **Help - About Windows Media Player**). Alternatively, other UPnP platforms and servers may be used. To set up WMP for media sharing, perform the following steps:

- 1. Ensure that the PC is connected to the network.
- 2. Ensure that the radio is powered on and connected to the same network.
- 3. In WMP, add to the media library the audio files and folders you want to share with your radio by selecting **Organize - Manage Libraries - Music / Videos / Pictures / Recorded TV**, click "Add" to add audio files and folders and then click "OK" to finish adding.

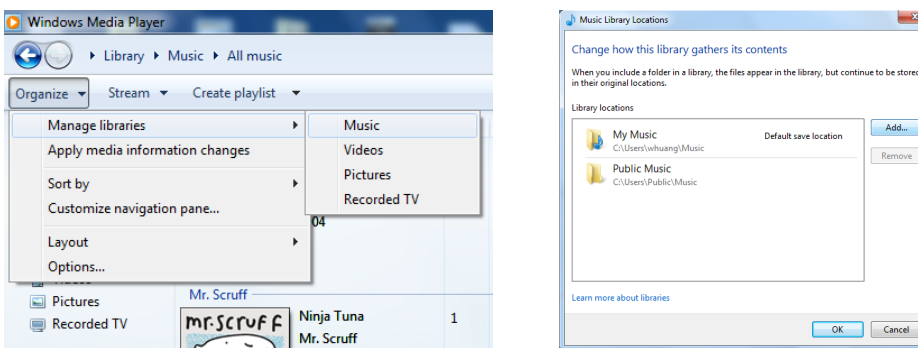

4. In WMP, enable media sharing (**Stream - More streaming options…**).

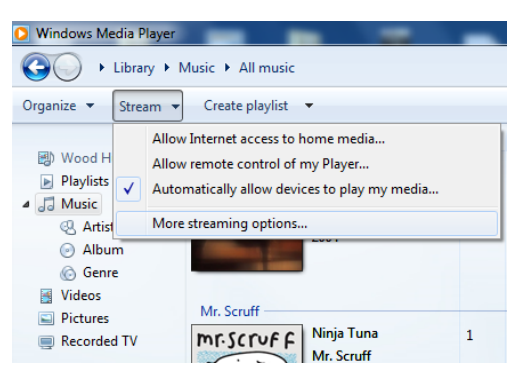

Add...

Remove

OK Cancel

t<br>Frans location

5. Make sure that the radio has access to the shared media by selecting it and clicking "Allow". You can also set a name for the shared media in the box of "Name your media library". Click "OK" to close the dialogue boxes.

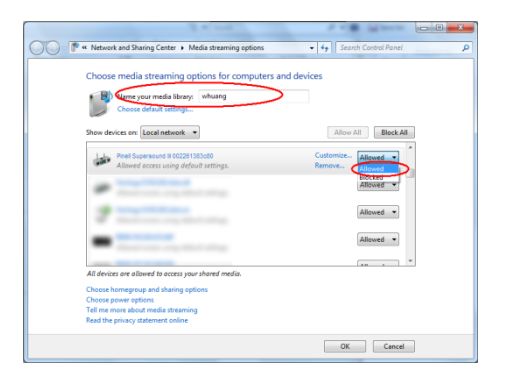

6. The PC is now ready to stream the music to the radio. The WMP UPnP service runs in the background; there is no need to start WMP explicitly.

### **Playing Shared Media**

- 1. Press **MODE** button repeatedly to select Music Player mode.
- 2. While "Shared media" is highlighted, press **SELECT** to confirm.

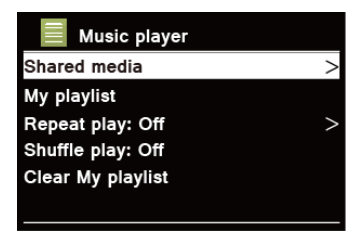

3. Available media servers will be listed. Press **KK** / **DE** to select and press **SELECT** to confirm, and then step by step to your selecting music.

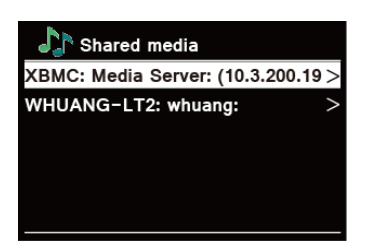

### **My Playlist**

The My Playlist feature enables you to create a playlist of your favourite tracks from your music libraries.

Once you have your playlist ready you can choose to play through the playlist on your radio and can also set shuffle and repeat play functions while your playlist is playing.

### **Repeat Play Mode**

Press **MENU** button, and then press **KK** / **DE** to select "Repeat play: Off", then press **SELECT** repeatedly to shift repeat play "On" or "Off".

### **Shuffle Play Mode**

Press **MENU** button, and then press **KK** / **DE** to select "Shuffle play: Off", then press **SELECT** repeatedly to shift repeat play "On" or "Off".

### **Clearing My Playlist**

This feature enables you to clear the contents of your playlist.

- 1. Press **MENU** button, press  $\overline{KL}$  /  $\overline{L1}$  to select "Clear My playlist", and then press **SELECT** to confirm.
- 2. Select "YES" to clear my playlist.

### **Now Playing Information (via Remote Control)**

While a track is playing, the display shows the track and a progress bar with figures for elapsed and total track time.

To view further information, press **INFO** button repeatedly to show the information through Artist, Album, Bit Rate, Codec, Sampling Rate, Playback buffer and Date on the display.

# **UNDOK App**

UNDOK App enables you use your smartphone (or tablet) to wirelessly control your radio when both devices connecting to same network.

- 1. Download **UNDOK** app from **App Store** (iOS) or **Google Play** (Android) on your smartphone or tablet.
- 2. Start UNDOK app, making sure your radio and smartphone are connected to same WiFi network.
- 3. All available devices will be listed. Tap your radio "Pinell Stereo 701 000000000000" or "Pinell Supersound 701 xxxxxxxxxxxx" (the 12 digit alphanumeric code is the MAC address of your radio) to connect to.
- 4. Now playing screen is shown. (Play Internet radio mode for example.)

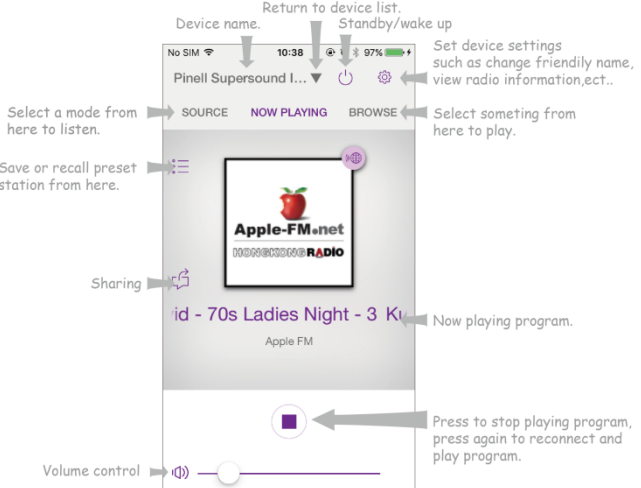

- 5. To save a preset station, tap Preset  $\frac{1}{2}$  icon on now playing screen and then Presets screen will pop up. Tap the plus sign  $\bigoplus$  after number 1-10 to save preset station. (Fig. 1)
- 6. To recall a preset station, tap the station name on the Presets screen to play the station.
	- (Fig. 2)

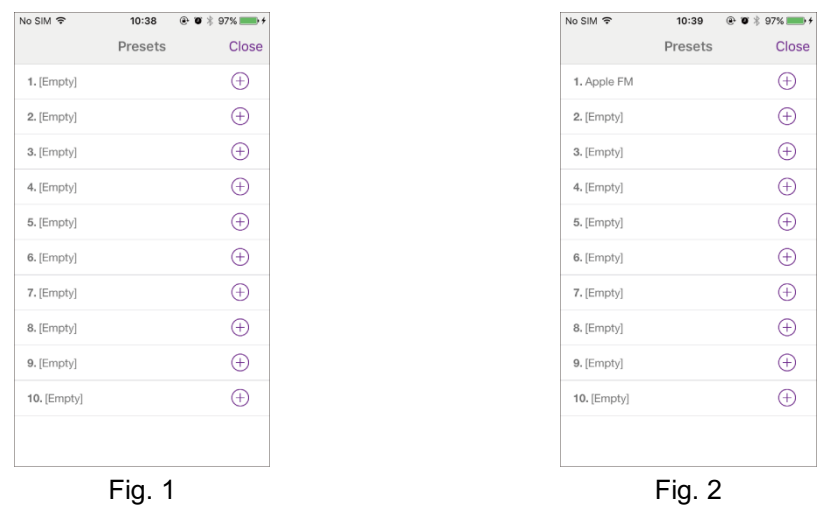

- 7. To ensure your radio only can be controlled by definite smartphone, you can set a PIN code which you should input on UNDOK app to get authority to connect to your radio. The default code is 1234, you also can give a user-defined code from **System settings** - **Network** – **NetRemote PIN setup**.
- 8. To ensure you can use UNDOK app in all modes especially in non-internet modes (i.e. in DAB, FM, Bluetooth or Aux in mode) you need to select **System settings** - **Network** - **Keep network connected** - **YES**. This also allows you to wake the radio from standby by using your UNDOK app.
- @ *Note: If unattended to use radio for long periods of time, e.g. overnight, while on holiday or while out of the house, select "NO" to avoid unnecessary energy consumption.*

### **General Operation**

### **Setting Sleep (via Remote Control)**

This feature enables your radio to switch to standby mode by itself after a set sleep time.

1. Press **SLEEP** button and then immediately press **KK** / **DE** to select a sleep time out of 15/30/45/60 minutes.

The sleep time options: Sleep OFF/15/30/45/60 Minutes

2. To turn the sleep function off while the sleep timer is still counting down, select "Sleep", press  $\overline{K}$  /  $\overline{L}$  to select "Sleep OFF".

### **Setting Alarm**

Your radio includes dual alarms. Set Alarm, making sure set time at first.

- 1. Press **MENU** button **Main menu Alarms**, and then press **SELECT** to confirm.
- 2. Press KK / EX to select "Alarm 1" or "Alarm 2", and then press **SELECT** to confirm.
- 3. Press **KK** / **DX** to select options, and then press **SELECT** to confirm the setting.

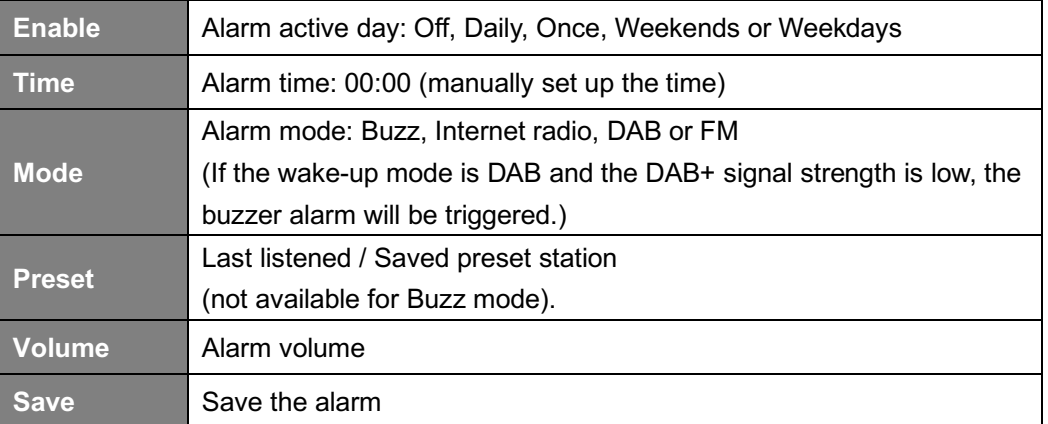

- 4. When the display shows "Alarm Saved", the alarm setting is successful.  $\mathbb G$  or  $\mathbb Z$  will show on the display.
- 5. **To temporarily switch off alarm**, press **SNOOZE** button repeatedly to set snooze time for 5, 10, 15 or 30 minutes in turn. The unit will go to standby and snooze time will show on the display.
- 6. **To turn off alarm**, press the **ALARM** button 1 or 2 when the alarm sounds.
- 7. **To cancel Alarm**, refer to steps1-3 to enable alarm "Off".  $\mathbb{Q}$  or  $\mathbb{Q}$  will disappear from display

### **Setting Equaliser**

This feature enables you to choose a sound equalization profile. Each of the equalization setting will change the tone of the sound from your radio when selected.

- 1. Press **MENU** button **System settings Equaliser**, and then press **SELECT** to confirm.
- 2. Press KI / **DD** select profile press **SELECT**. Equalization profile options: Normal/Flat/Jazz/Rock/Movie/Classic/Pop/News/My EQ.
- 3. To set up My EQ, select "My EQ", and then press **SELECT** to confirm. Press **KK** / **DX** and select "Bass" or "Treble", and then press **SELECT** to confirm. Press **KK** / **DE** to change the value of Bass or Treble, and then press **SELECT** to confirm. Or select "Loudness" and then press **SELECT** to set "On" or "Off". Press **BACK** button, display will show "Save changes". Press **KK** / **DE** and to select "YES" and press **SELECT** to save changes.

### **Network Setup**

Users encountering networking issue may find these options useful for diagnosing and fixing network problems.

- 1. Press **MENU** button **System settings Network,** press **SELECT** to confirm.
- 2. Press  $\overline{K}$  /  $\overline{L}$  to select your preferred network setting option:

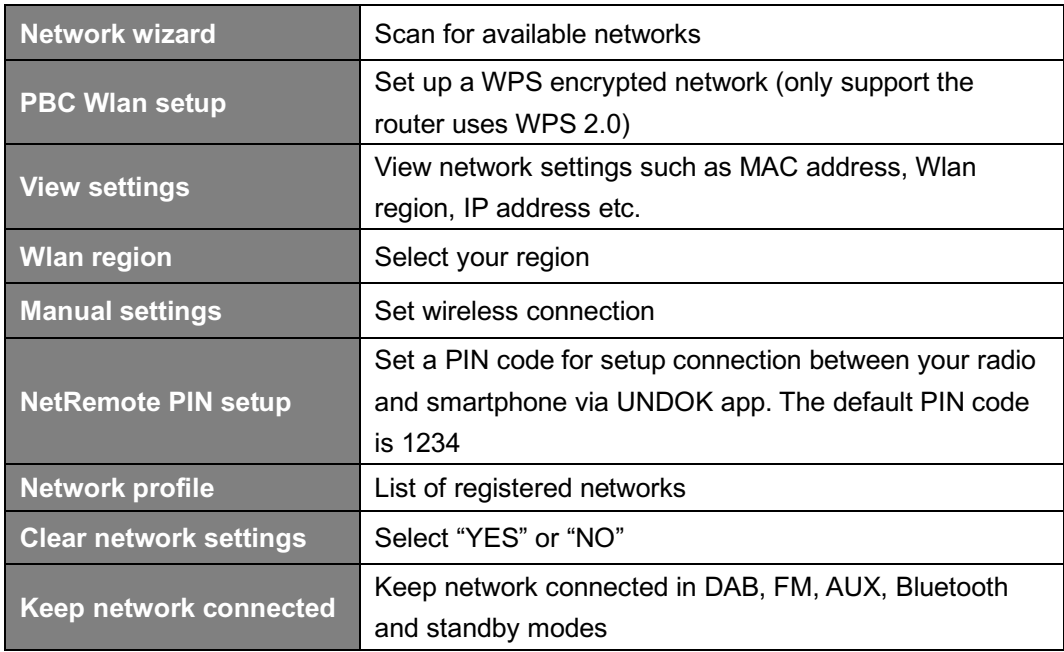

**3.** Press **SELECT** to confirm your setting.

### **Setting Time/Date**

- 1. Press **MENU** button **System settings Time/Date**, press **SELECT** to confirm.
- 2. Press **KK** / **DE** to select options, and then press **SELECT** to confirm the setting.

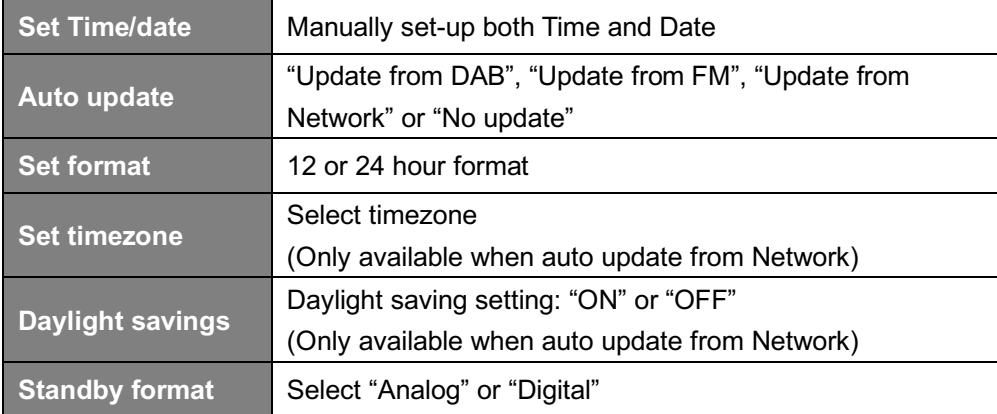

3. Press **SELECT** to confirm your setting.

### **Setting Language**

This feature enables you to change menu language.

- 1. Press **MENU** button **System settings Language**, press **SELECT** to confirm.
- 2. Press  $\overline{K}$  /  $\overline{L}$  to select your language, and then press **SELECT** to confirm.

### **Factory Reset**

Doing a factory reset clears all user defined setting, replacing them with the original default values, so time/date, DAB station list and preset stations are all lost.

- 1. Press **MENU** button **System settings Factory Reset**, press **SELECT** to confirm.
- 2. Press  $\overline{KL}$  /  $\overline{L1}$  to select "YES", and then press **SEKECT** to confirm.

### **Software Update – Over the network**

From time to time, your radio may make software upgrades available with bug fixes and/or additional features.

If your radio detects that newer software is available, it will ask if you want to go ahead with an update. If you agree, the new software is then downloaded and installed.

After a software upgrade, all user settings are maintained.

#### **C A U T I O N**

Before starting a software upgrade, ensure that your radio is plugged into a stable mains power connection. Remove power during a software update may permanently damage the unit.

- 1. Press **MENU** button **System settings Software update**, press **SELECT** to confirm.
- 2. Press **KK** / **D2** to select "Auto-check setting", press **SELECT** and your radio will check periodically for new version software.
- 3. Press  $\overline{KL}$  /  $\overline{L}$  to select "Check now", press **SELECT** and your radio will now to check new version software and automatically upgrade the detected new version software.

### **Setup Wizard**

When this unit is started for the first time, it runs through a setup wizard to configure settings for date/time and network. Once this has finished, the system is ready to use in most modes. Redo setup wizard will not erase user settings such as searched stations and presets.

- 1. Press **MENU** button **System settings Setup wizard**, press **SELECT** to confirm.
- 2. Press  $KL / DL$  to select "YES", and then press **SELECT** to confirm. Please refer to page 8 for more information.

### **Viewing System Info**

This information may be requested when dealing with technical support issues.

- 1. Press **MENU** button **System settings**  I**nfo**, press **SELECT** to confirm.
- 2. Press KK / D2 to view "SW version", "Spotify version", "Radio ID" and "Friendly Name".

### **Setting Backlight**

This radio display has a backlight with adjustable brightness level.

- 1. Press **MENU** button **System settings Backlight**, press **SELECT** to confirm.
- 2. Press  $\overline{KL}$  /  $\overline{L2}$  to select "Power-on mode" or "Standby Mode", then press **SELECT** to confirm.
- 3. Press **KK** / **DE** to select backlight level, and then press **SELECT** to confirm the setting.

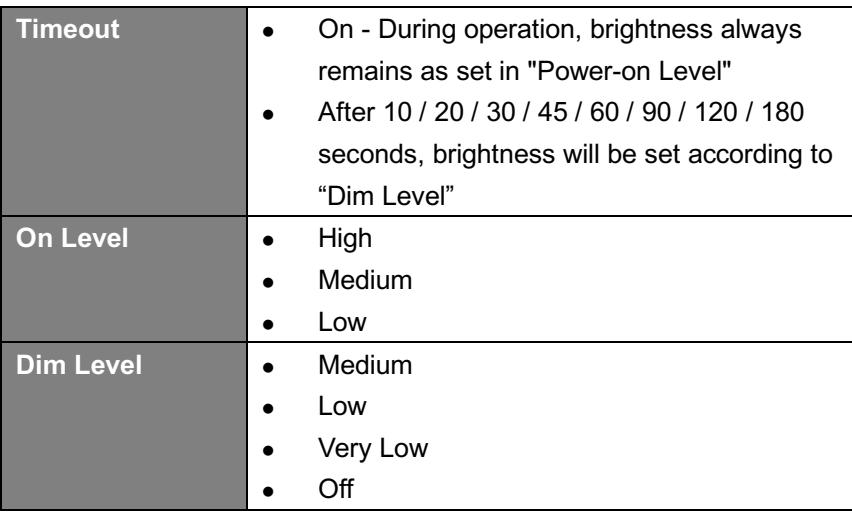

#### **Multiroom** (not all medels)

Multiroom is a feature that enables you control your radio (one or more) via UNDOK App for playback.

You can enjoy music by using your smartphone or tablet which has UNDOK App to respectively control the radios (multiroom capable devices) in the kitchen, bedroom or living room. Of course you also can group control the radios for playing.

- 1. To use multiroom feature, download **UNDOK** app from **App Store** for your iOS smartphone or download from **Google Play** for your Android smartphone.
- 2. Start UNDOK app, making sure your receiver and smartphone are connected to same WiFi network.
- 3. All available devices will be listed.
- 4. Create group, taping the edit icon  $\bigcirc$  which is following device name in device list, and then "Group Setup" screen will be shown. (Please refer to Fig. 1 and 2.)
	- a. Tap the grey circle before device name which is under "Sharing with" option on "Group setup" screen and make it turn green to add the device to group. (Please refer to Fig. 2.)
	- b. Tap "Rename" under "Group name" option on "Group Setup" screen to enter a group name or select one usual name from the list, and then select "Done" to create group. (Please refer to Fig. 2 and 3.)

@ *Note: tap "Delete group" to delete the group. (Please refer to Fig. 9.)*

- c. Device list will appear again and the group will be shown with group name and the devices in the group. Tap on group name to select the group. (Please refer to Fig. 4.)
- d. All clients in the group will synchronously play the program which the server is playing. You can drag the volume control bar to change the master volume for all grouped devices. You also can tap on the volume control and then change volume for each device respectively. (Please refer to Fig. 5 and 6.)
- e. Go to "SOURCE" tab can select another multiroom capable mode from "Multiroom Sources" list to group playing. The modes Aux in and Bluetooth under "Standalone Sources" are not compatible with Multiroom that the master device will be removed from the group to play stand-alone once you selected either mode from "Standalone Sources" list. (Please refer to Fig. 7 and 8.)
- **EX** Note: master device is the Server in the group which you can check from System settings -*Multiroom - View details.*

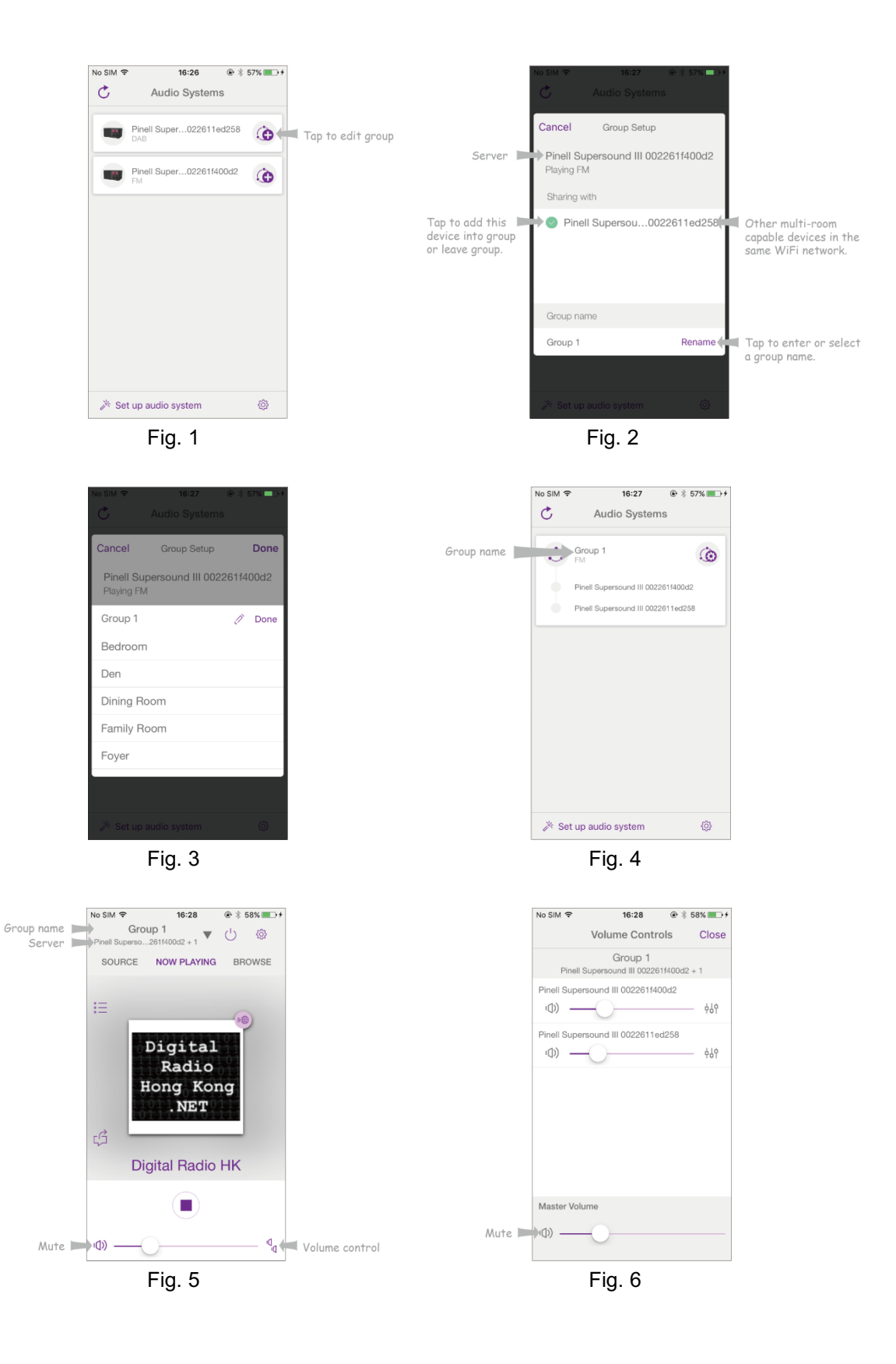

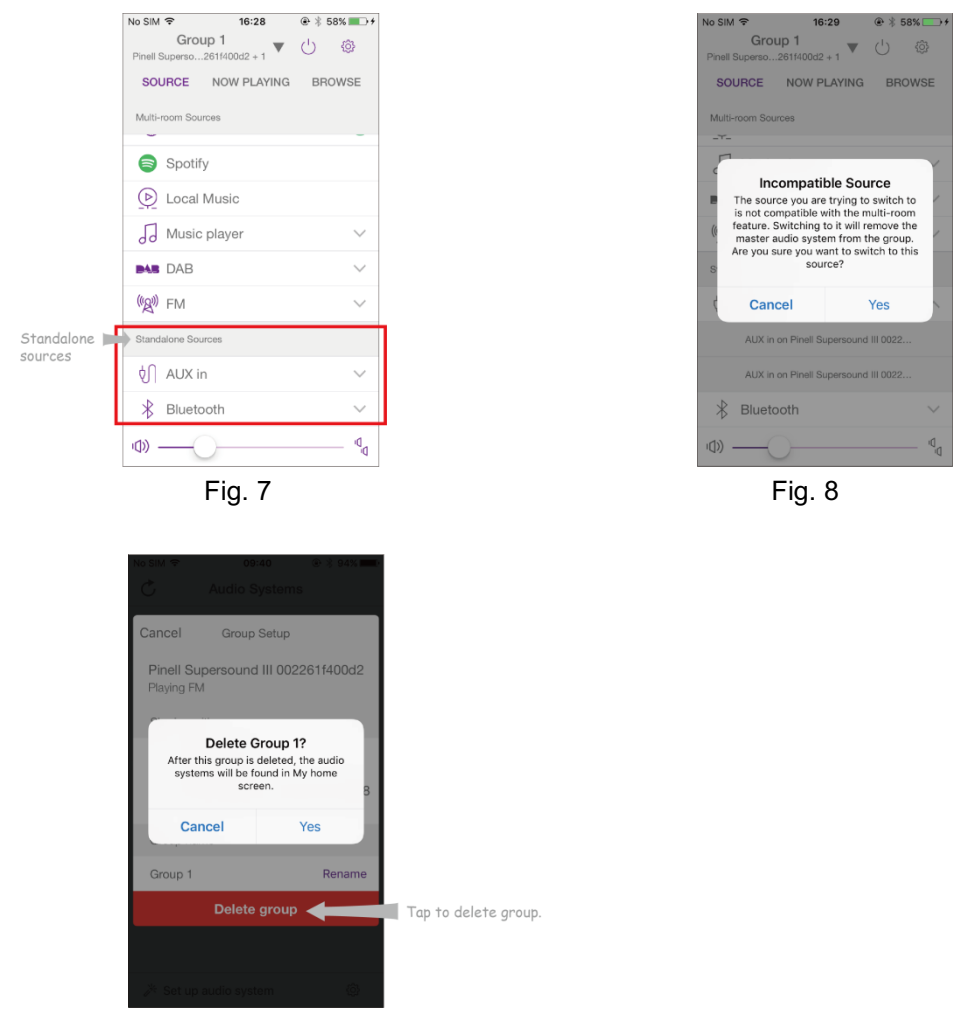

Fig. 9

- 5. Alternatively, you can edit group through your receiver.
	- a. Press **MENU** button **System settings Multiroom**, and then press **SELECT** to confirm.
	- b. Press  $\overline{K}$  /  $\overline{L}$  to select options, and then press **SELECT** to confirm.

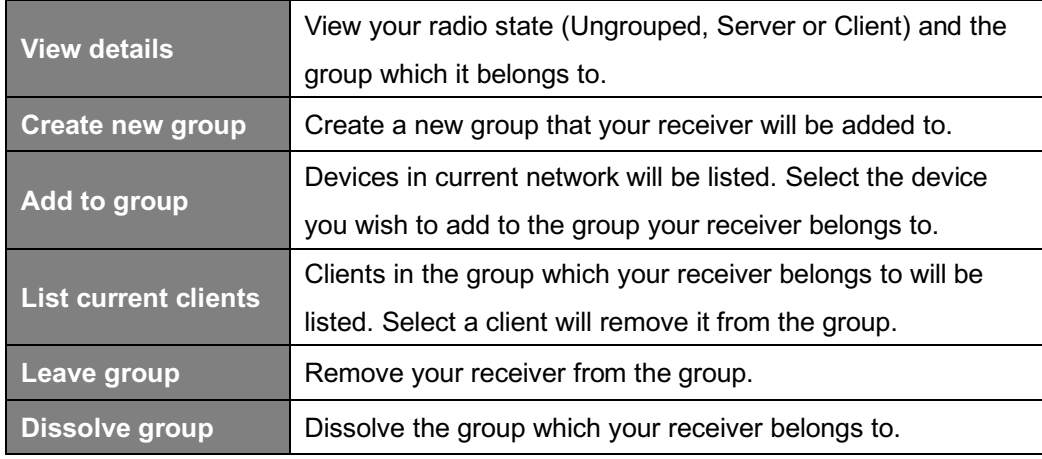

# **Troubleshooting**

If a problem occurs, it may be due to something very minor. The following table contains various tips.

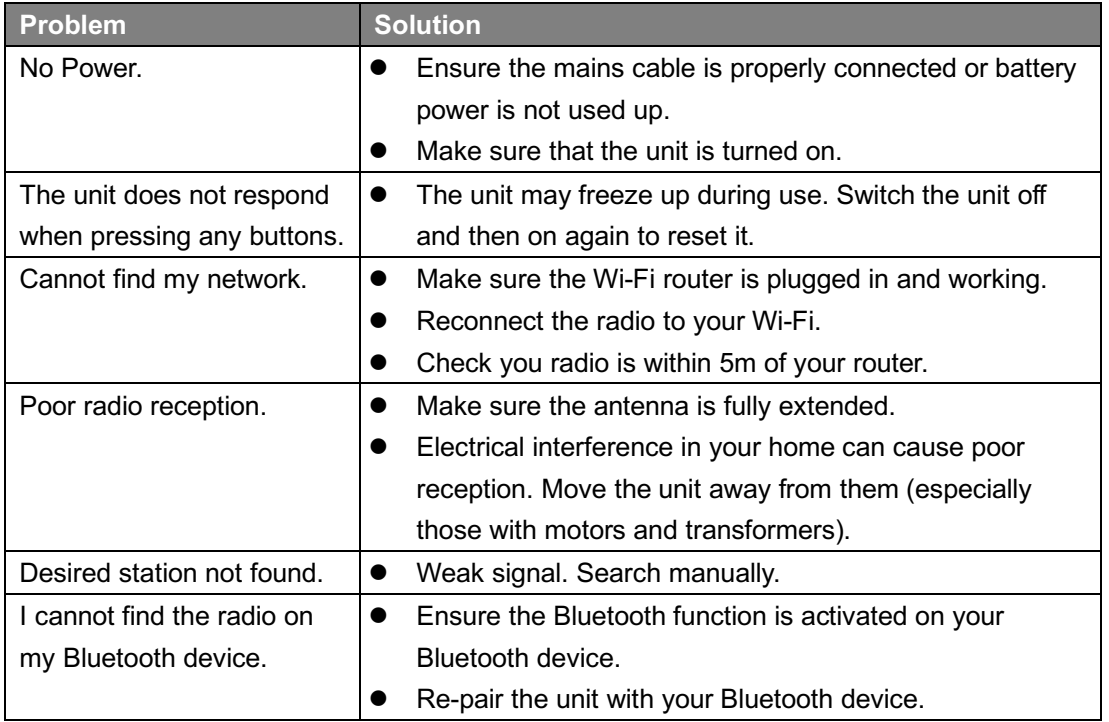

If any functional abnormality is encountered, unplug the unit from the mains socket and reconnect it again.

# **Specifications**

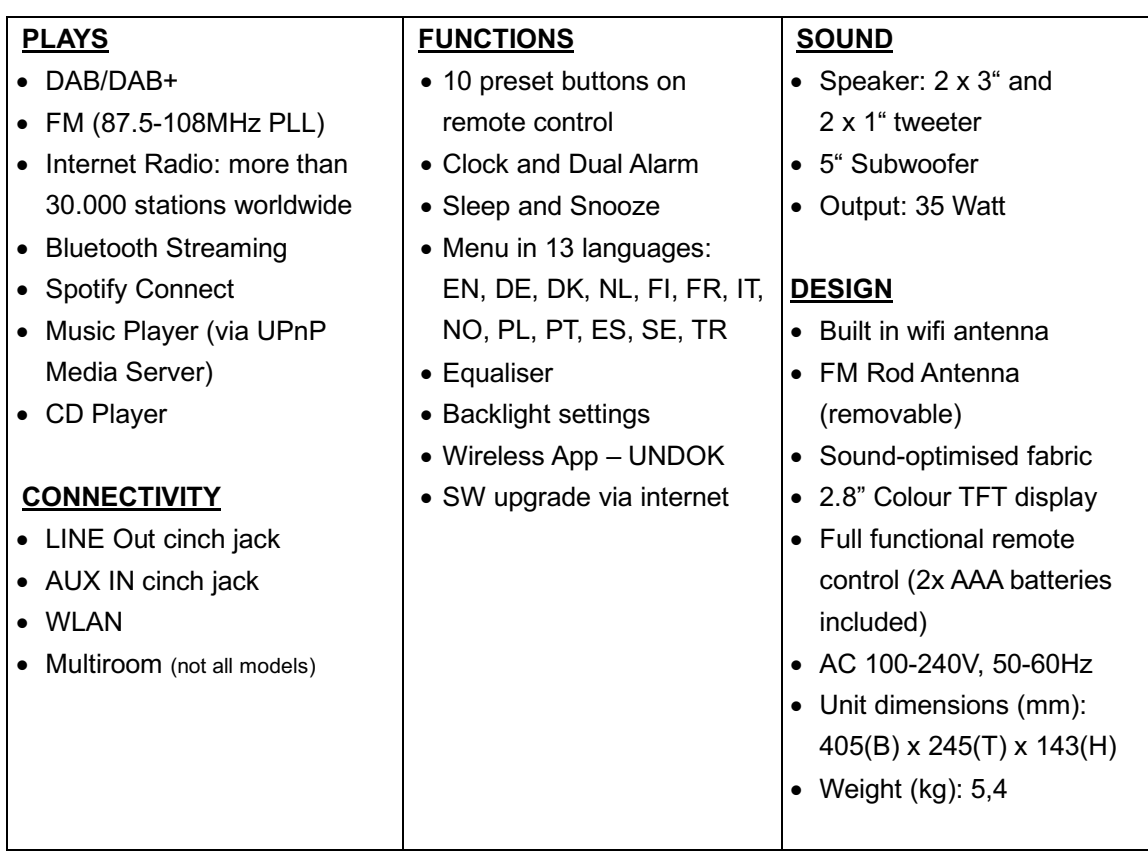

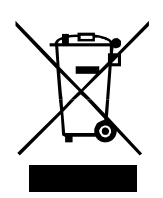

This symbol on the product or in the instructions means that your electrical and electronic equipment should be disposed at the end of its life separately from your household waste. For more information, please contact the local authority or your retailer where you purchased the product.

# $C<sub>f</sub>$

TT Micro AS hereby declares that this wireless device is in compliance with the following directives: 2014/53/EU (RED) 2011/65/EU (RoHS)

\* Information in this manual is subject to change without notice.

Pinell is a label of TT Micro AS (www.ttmicro.no) Olav Helsets vei 5, 0694 Oslo, Norway (Email: Support@pinell.no)